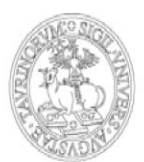

## **GUIDA ALLA REGISTRAZIONE E ALL'ACCREDITAMENTO AL PORTALE DI ATENEO UNITO.IT**

#### **01. Registrazione al portale**

Al fine di registrare la propria impresa sul portale d'Ateneo è necessario che, precedentemente, un suo rappresentante si sia registrato come persona fisica. Per effettuare la registrazione di una persona fisica al portale di Ateneo è necessario possedere un indirizzo e‐mail attivo e regolarmente funzionante.

Per la registrazione occorre collegarsi all'indirizzo http://www.unito.it/registrazione ed inserire i dati richiesti, Seguendo le indicazioni riportate e avendo cura di selezionare "Impresa" alla voce Profilo. Durante l'inserimento dei dati, viene chiesto di scegliere una password e di confermarla. La password scelta deve essere conservata perché serve per accedere al portale una volta completata la procedura di registrazione.

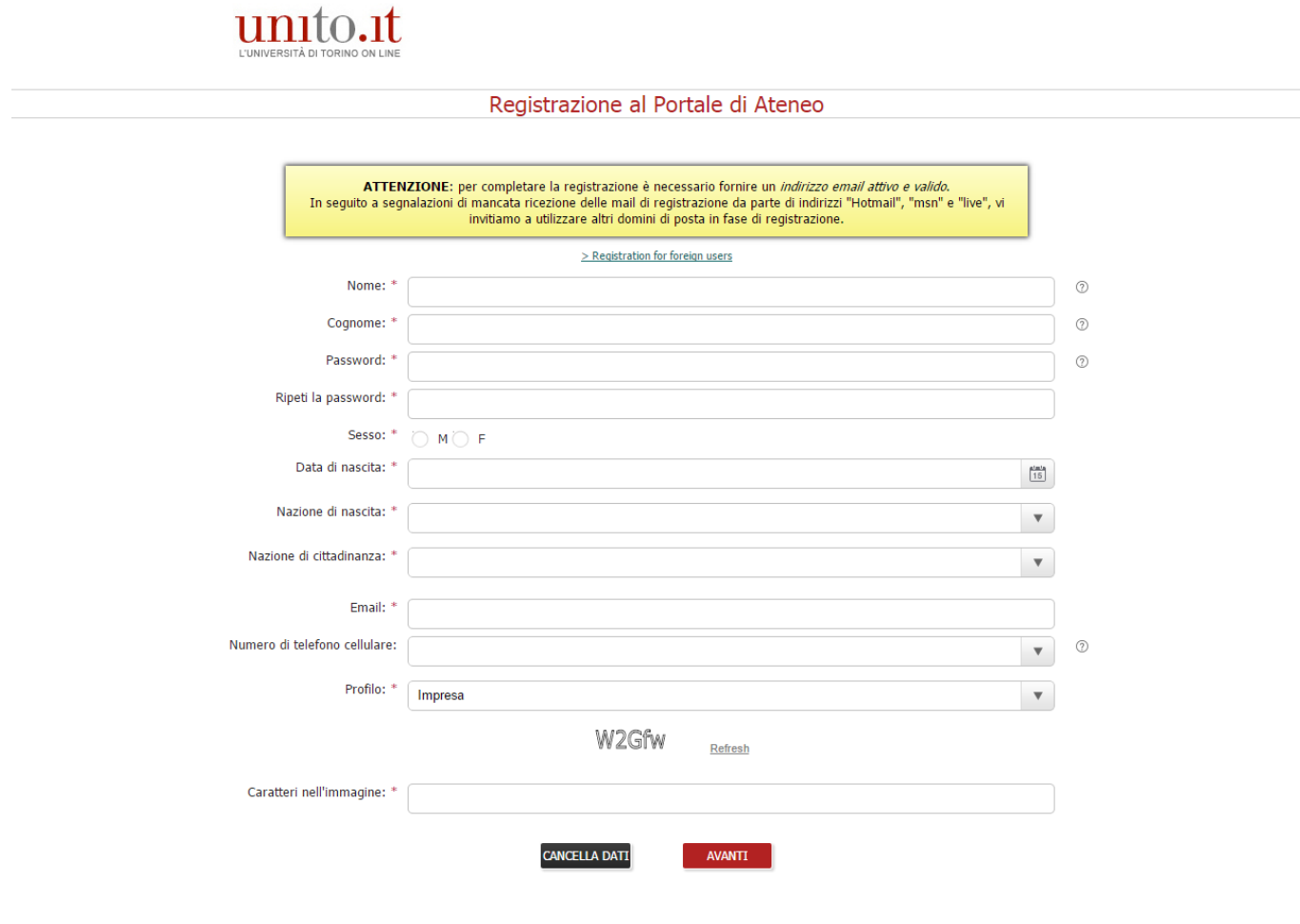

Università degli Studi di Torino - Via Verdi, 8 - 10124 Torino ~ Centralino +39 011 6706111 P.I. 02099550010 C.F. 80088230018 IBAN IT07N0306909217100000046985

Al termine dell'inserimento dei dati, il sistema in automatico invia una prima e‐mail con la richiesta di conferma della registrazione: la conferma dovrà avvenire entro 1 ora dalla ricezione della e‐mail, cliccando sul link riportato. In caso di mancata conferma entro i termini previsti occorre eseguire una nuova operazione di registrazione.

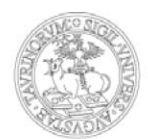

Oggetto Portale Universita' degli Studi di Torino: registrazione da confermare Mittente no-reply@unito.it & Destinatario exception to the 1 Data Ven 12:34 Gentile<br>clicca su questo link per confermare la tua registrazione<br>http://www.unito.it/unitoWAR/confirm-registration?token=XD http://www.unito.it/unitoWAR/confirm-registration?token=XhGORx1fdCnY115hgVh2NS4hOCHlWY&id=203310&locale=it Hai 1 ora per confermare la tua registrazione. Ti ricordiamo che le credenziali di autenticazione per l'accesso ai servizi devono essere mantenute riservate e<br>conservate con la massima cura e diligenza e non devono mai essere condivise e/o cedute a terzi. Se sei uno studente:<br>in seguito alla conferma, riceverai una ulteriore mail nella quale ti verra' comunicata la username per accedere al<br>Portale e ai servizi online dell'Università' di Torino. La password invece e' quella Se ti registri per conto di un ente/impresa:<br>in seguito alla conferma, riceverai una ulteriore mail nella quale ti verra' comunicata la username per accedere al<br>Portale e ai servizi online dell'Università' di Torino. La pa di Torino). Cordiali saluti.<br>Universita' degli Studi di Torino

Confermata la registrazione, il sistema in automatico invia una seconda e‐mail contenente la username assegnata all'utente.

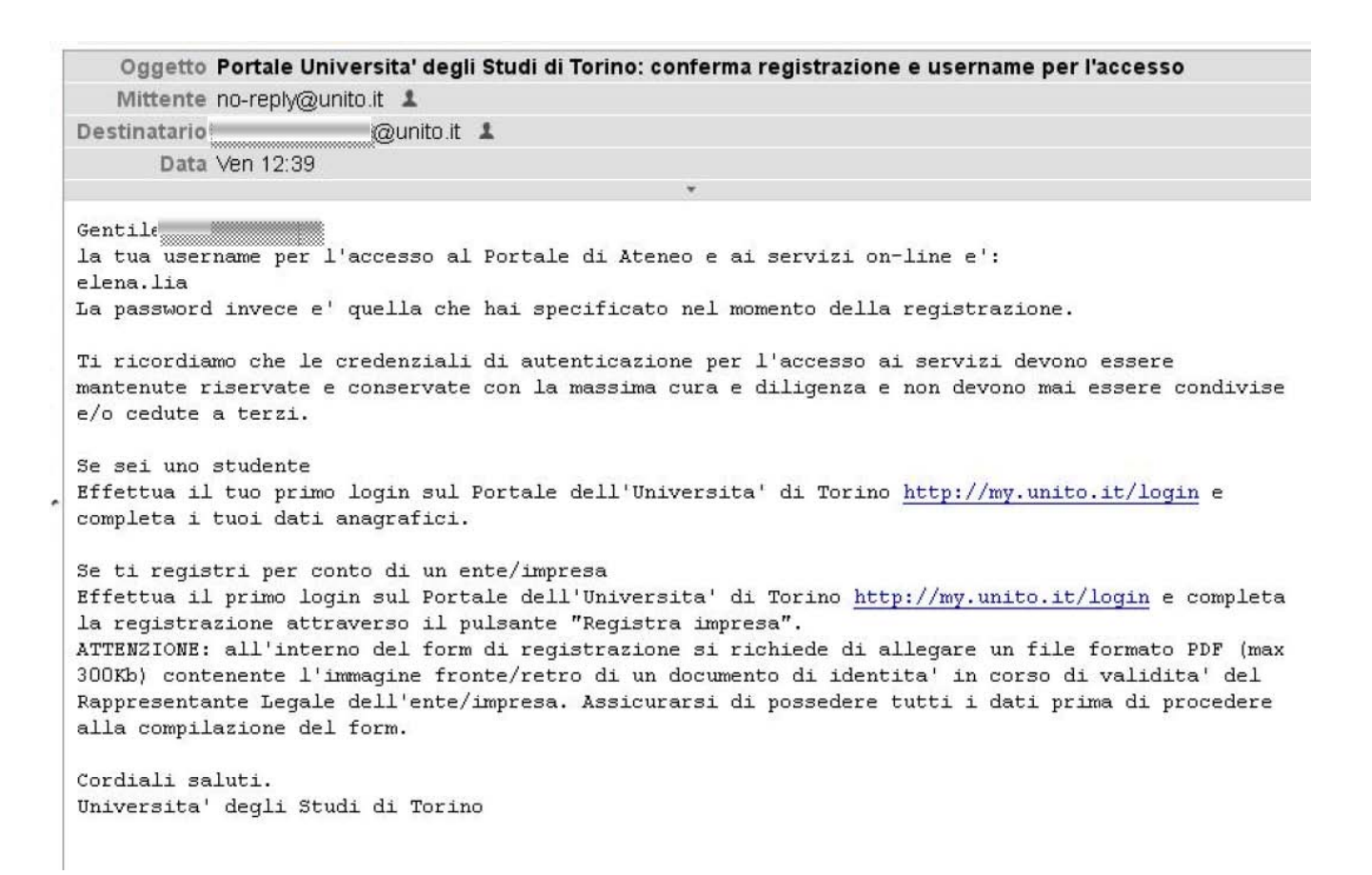

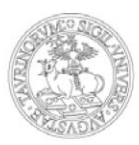

Con la username ottenuta e la password scelta in seguito alla registrazione, l'utente può accedere al portale di Ateneo, selezionando la voce "Loogin‐MyUniTo" che si trova nella home page o cliccando direttamente sul collegamento http://wwww.unito.it/login. Nella pagina "Istruzioni per la registrazione" (al percorso Home > Istruzioni e supporto) è disponibile la videoguida che illustra i passi da seguire per completare la procedura di registrazione al portale.

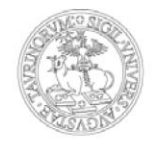

#### **02. Richiesta registrazione Impresa**

Una volta autenticati al Portale, dalla pagina MyUnito, è necessario associare l'impresa ad una persona fisica già registrata al portale, cliccando su "Registra Impresa"

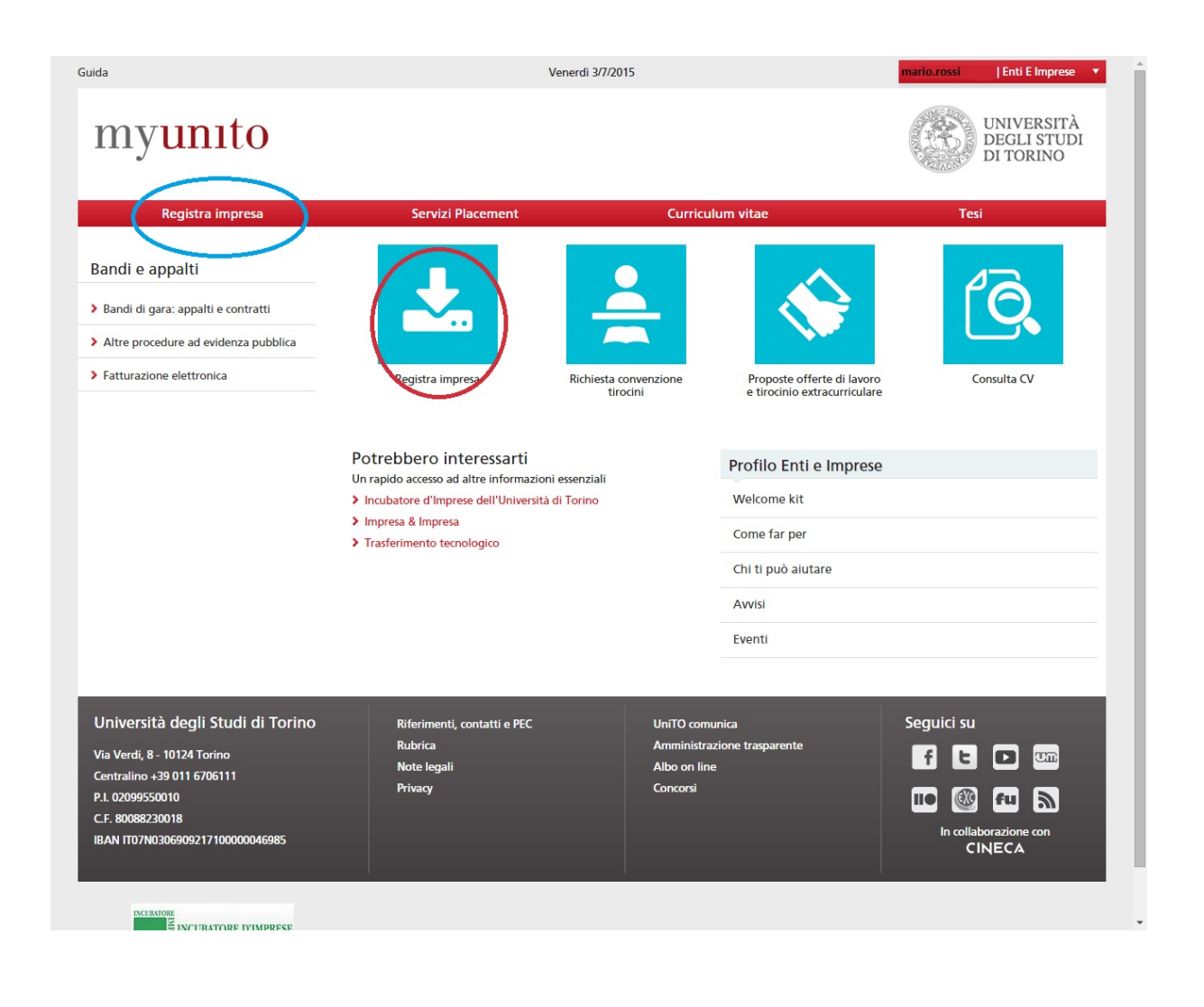

E poi, nella pagina seguente, sul tasto "Registra impresa"

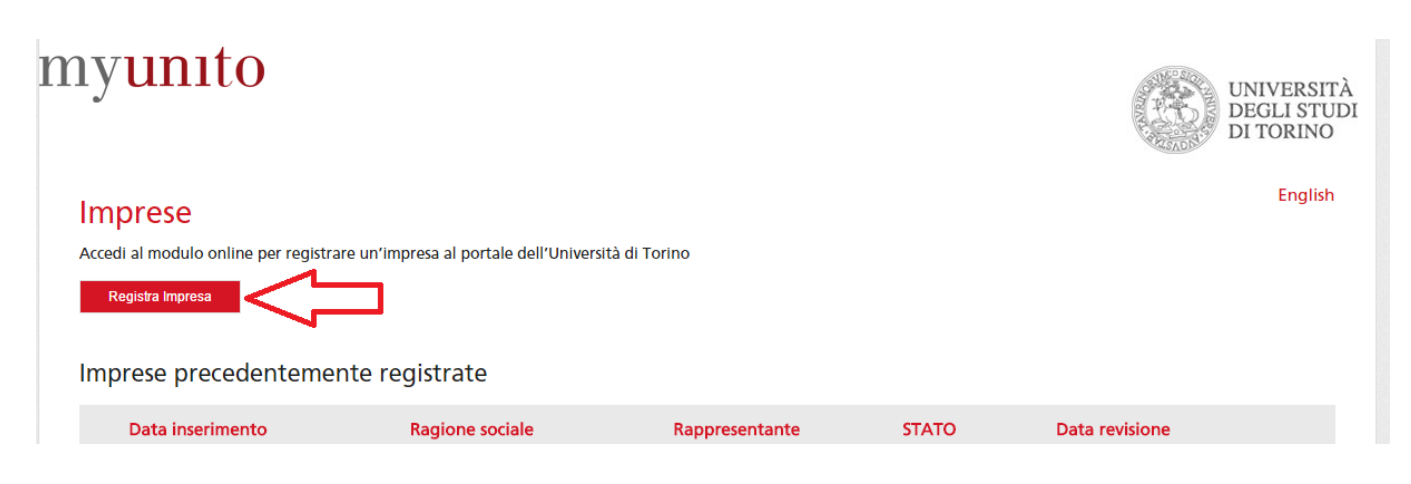

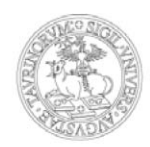

A questo punto si potrà procedere alla compilazione dei campi richiesti (i campi con asterisco sono obbligatori). All'interno del form di registrazione viene richiesto di allegare un file contenente l'immagine di un documento del Rappresentante Legale. Assicurarsi di possedere tutti i dati prima di procedere alla compilazione del form.

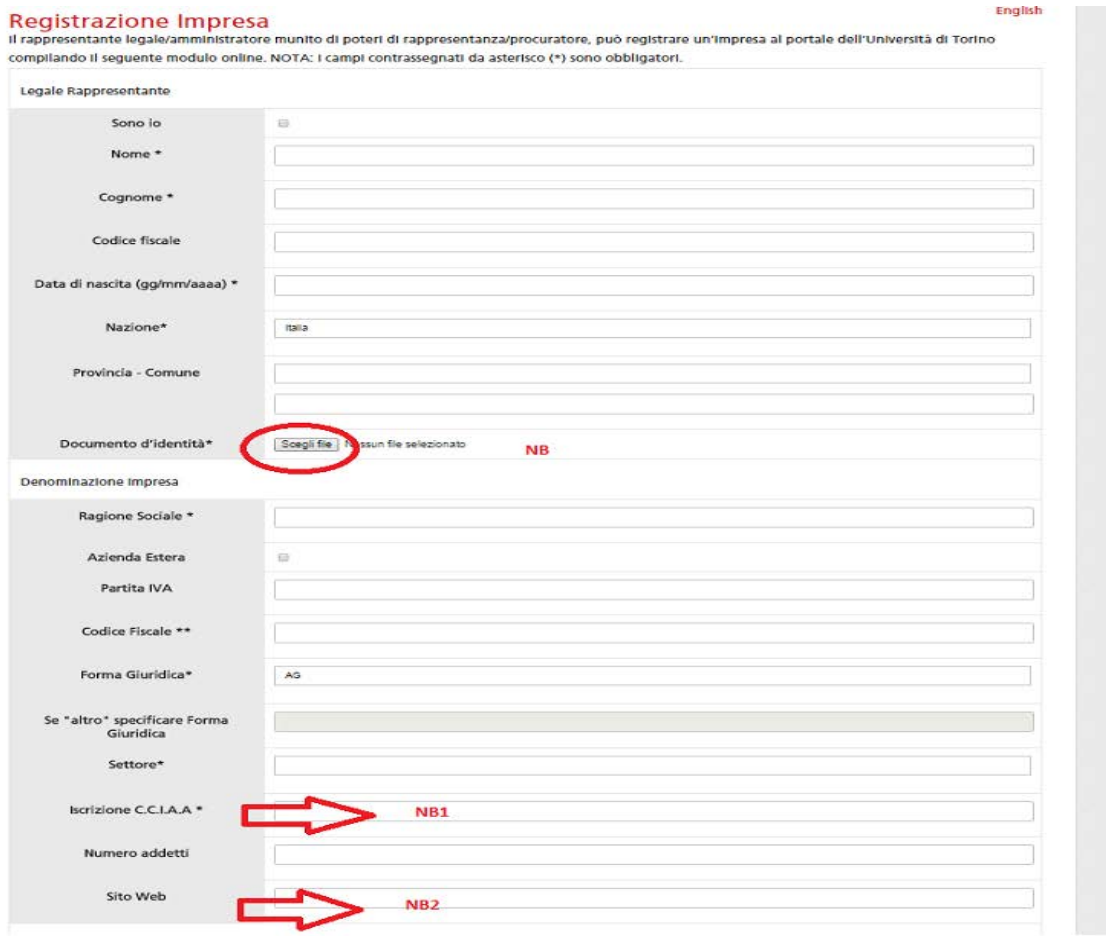

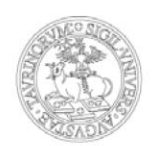

E' necessario compilare il modulo in tutte le sue parti prestando attenzione in particolare a:

…..

NB la dimensione e il nome del file allegato. Evitare di allegare files troppo pesanti o con nomi troppo lunghi e contenenti caratteri quali apostrofi e accenti

NBI Il campo "Iscrizione C.C.I.A.A." fa riferimento al numero che viene rilasciato all'impresa a seguito della propria iscrizione alla Camera di Commercio: è un campo obbligatorio, ma se non si è in possesso di tale numero, poiché la propria categoria di impiego è esentata da questa registrazione, bisogna **compilare il campo indicando un valore nullo, ad esempio 000** specificando poi nelle note il perché non si è tenuti alla registrazione presso la Camera di Commercio.

NBII Il campo "Sito web" non è un campo obbligatorio, se lo si inserisce però il sistema chiede che l'indirizzo sia nel formato web completo: [http://www.indirizzoweb.com;](http://www.indirizzoweb.com/) l'inserimento della forma [www.indirizzoweb.com](http://www.indirizzoweb.com/) viene segnalato come errore – compare messaggio Formato non valido - e l'invio del modulo non viene completato.

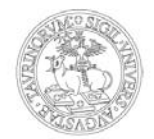

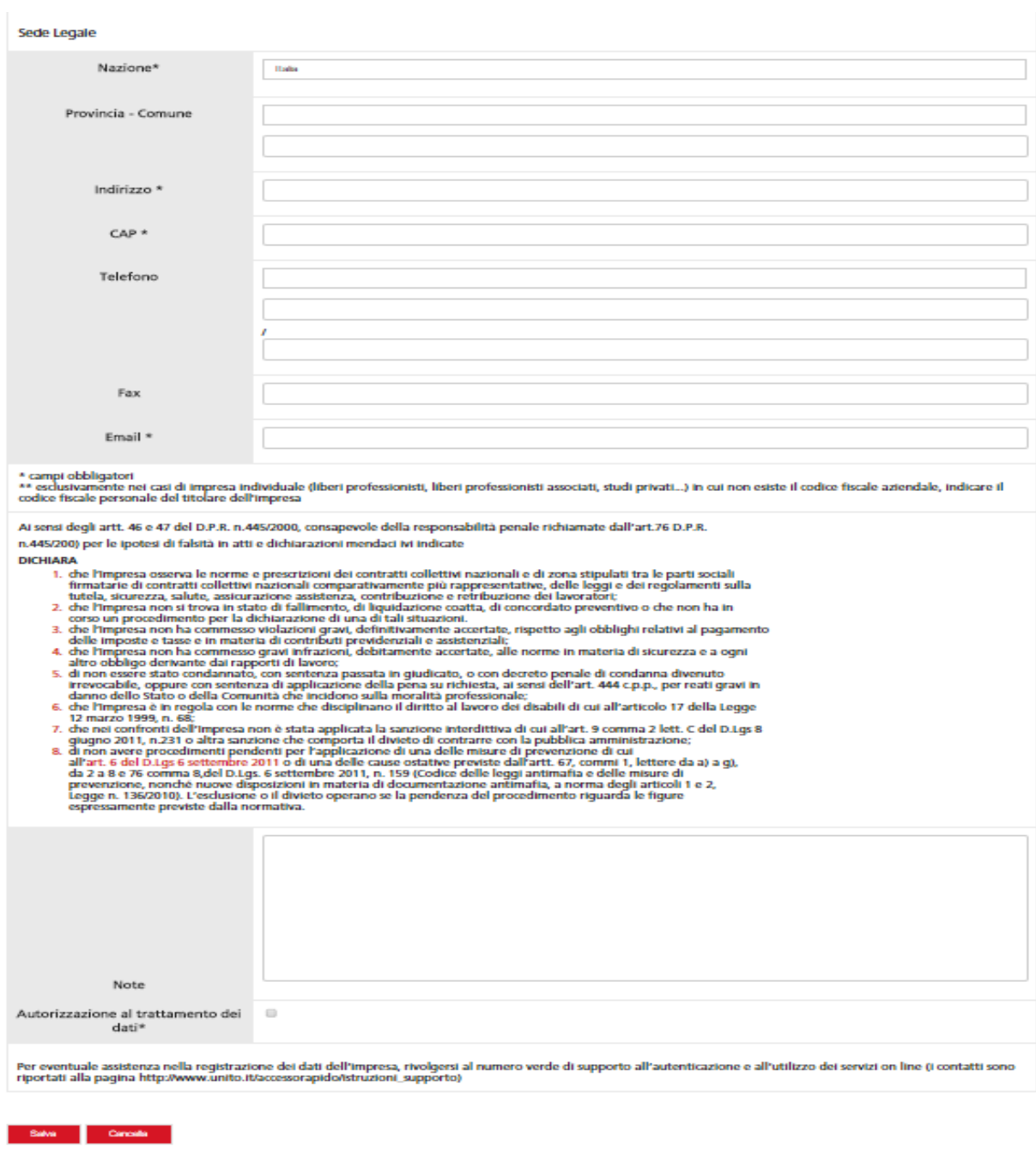

torna alla lista

Giunti al fondo del modulo, compilati tutti i campi e spuntata l'autorizzazione al trattamento dei dati, si potrà procedere cliccando su "Salva".

Per eventuale assistenza nella registrazione dei dati dell'impresa, rivolgersi al numero verde di supporto all'autenticazione e all'utilizzo dei servizi on line

(i contatti sono riportati alla pagina [http://www.unito.it/servizi/servizi-line/istruzioni-e-supporto\)](http://www.unito.it/servizi/servizi-line/istruzioni-e-supporto).

La registrazione dell'impresa è a questo punto in attesa di approvazione da parte dell'amministrazione di Unito. Nella pagina personale, alla voce "Registra impresa", si ha visibilità della situazione della/e azienda/e registrate e associate al proprio profilo. Gli stati di una registrazione possono essere: in attesa, registrata, respinta, cancellata.

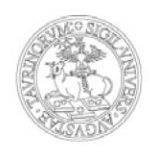

English

### Imprese

Accedi al modulo online per registrare un'impresa al portale dell'Università di Torino

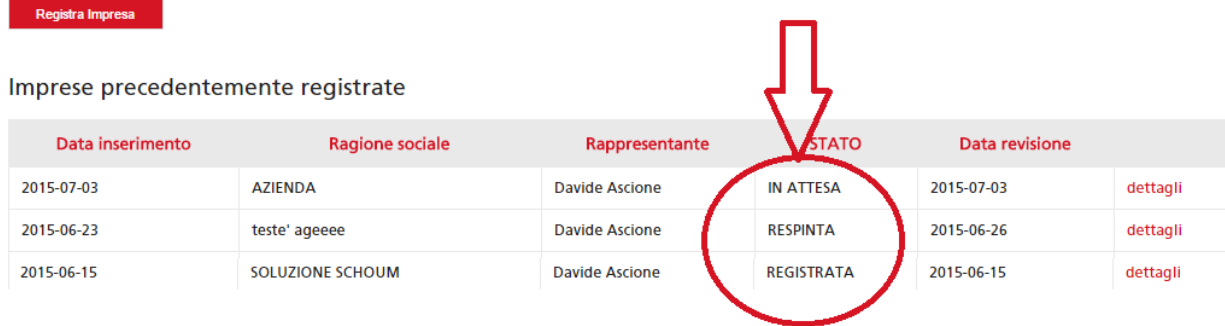

Una volta effettuati i controlli necessari e approvata la registrazione dell'azienda da parte di Unito, l'utente riceve una mail di conferma, tendenzialmente entro 2 giorni lavorativi dalla data di registrazione, salvo eventuali problemi riscontrati a livello di controlli nei registri d'impresa. Da questo momento in poi l'utente potrà, dopo essersi autenticato con le proprie credenziali, usufruire dei servizi del portale dedicati alle imprese.

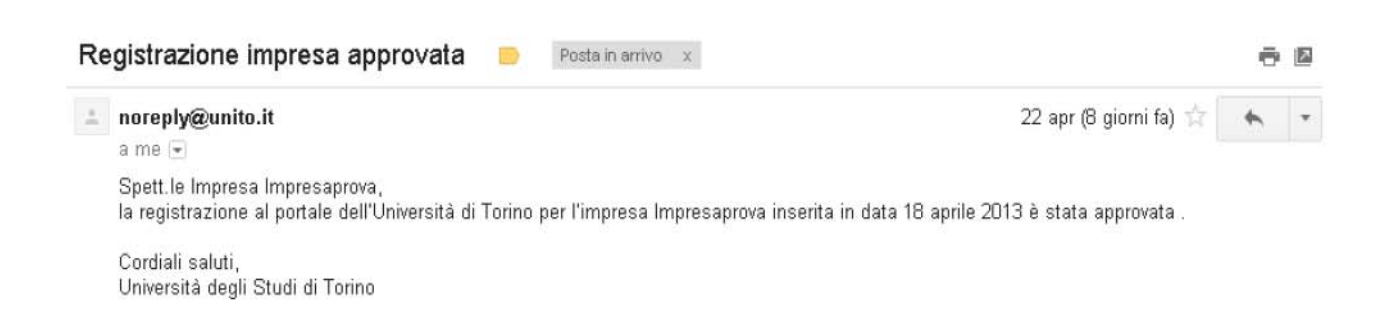